### **16.L'AFFICHAGE**

### **16.1. Le groupe affichage Document**

Le mode d'affichage "Normal" des anciennes versions de Word, particulièrement utile à la structuration d'un document, a été renommé en mode "Brouillon". Comme tous les autres modes, il est accessible à partir de l'**onglet "Affichage"** dans le groupe **Affichage document** :

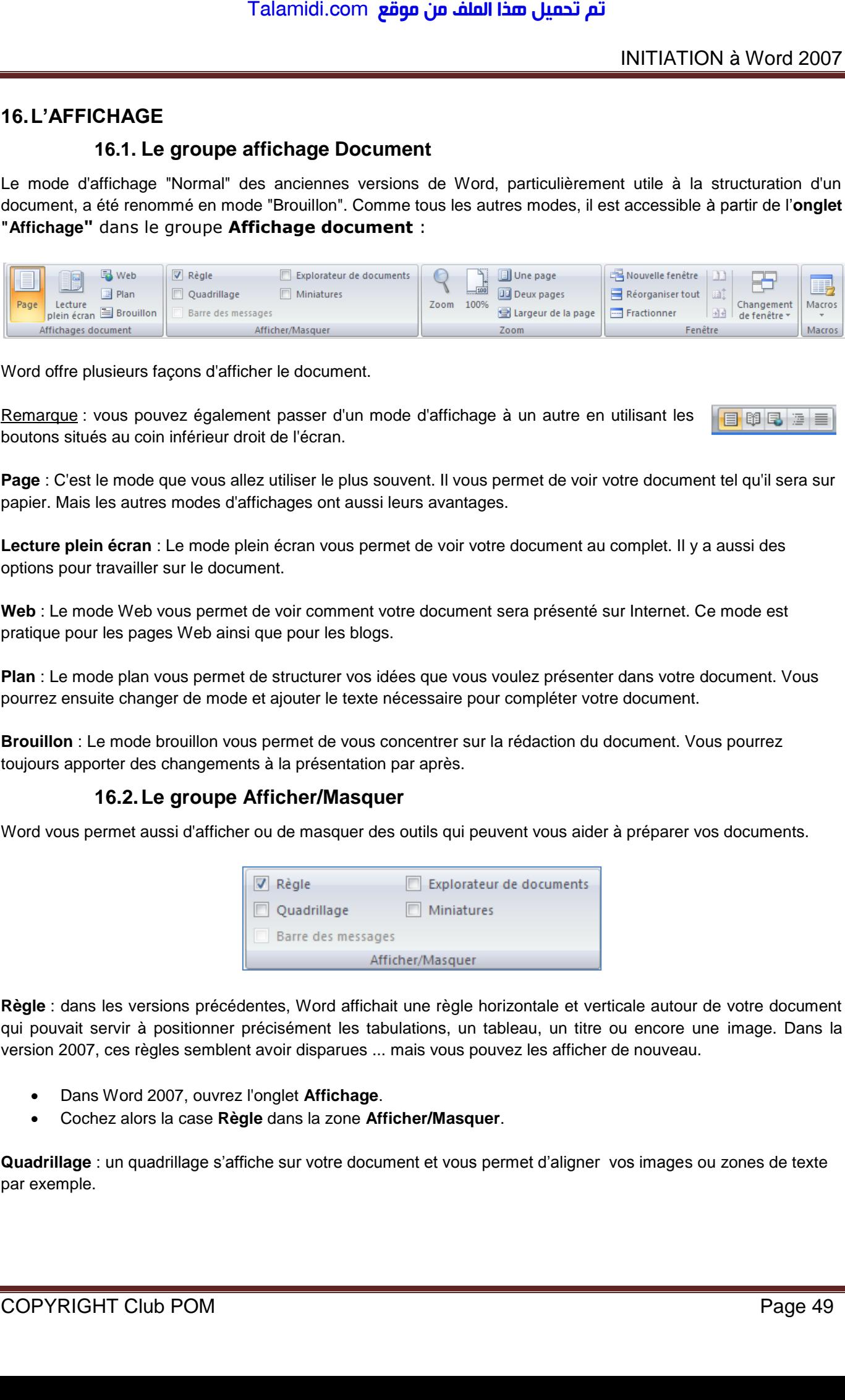

Word offre plusieurs façons d'afficher le document.

Remarque : vous pouvez également passer d'un mode d'affichage à un autre en utilisant les te o de boutons situés au coin inférieur droit de l'écran.

**Page** : C'est le mode que vous allez utiliser le plus souvent. Il vous permet de voir votre document tel qu'il sera sur papier. Mais les autres modes d'affichages ont aussi leurs avantages.

**Lecture plein écran** : Le mode plein écran vous permet de voir votre document au complet. Il y a aussi des options pour travailler sur le document.

**Web** : Le mode Web vous permet de voir comment votre document sera présenté sur Internet. Ce mode est pratique pour les pages Web ainsi que pour les blogs.

**Plan** : Le mode plan vous permet de structurer vos idées que vous voulez présenter dans votre document. Vous pourrez ensuite changer de mode et ajouter le texte nécessaire pour compléter votre document.

**Brouillon** : Le mode brouillon vous permet de vous concentrer sur la rédaction du document. Vous pourrez toujours apporter des changements à la présentation par après.

#### **16.2. Le groupe Afficher/Masquer**

Word vous permet aussi d'afficher ou de masquer des outils qui peuvent vous aider à préparer vos documents.

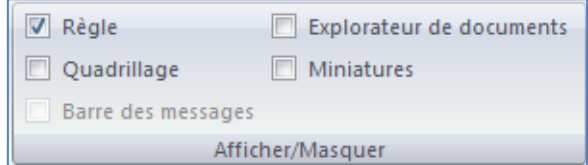

**Règle** : dans les versions précédentes, Word affichait une règle horizontale et verticale autour de votre document qui pouvait servir à positionner précisément les tabulations, un tableau, un titre ou encore une image. Dans la version 2007, ces règles semblent avoir disparues ... mais vous pouvez les afficher de nouveau.

- Dans Word 2007, ouvrez l'onglet **Affichage**.
- Cochez alors la case **Règle** dans la zone **Afficher/Masquer**.

**Quadrillage** : un quadrillage s'affiche sur votre document et vous permet d'aligner vos images ou zones de texte par exemple.

**Barre de messages** : La barre des messages affiche des alertes de sécurité lorsque le document que vous ouvrez comporte du contenu actif potentiellement dangereux. Il peut s'agir, par exemple, d'une macro non signée ou d'une macro signée dont la signature n'est pas valide. Dans ces circonstances, la barre des messages s'affiche par défaut pour vous informer du problème. Talamidi.com<br>
messages : La barre des messages afflu<br>
du contenu actif potentiellement dangere<br>
du contenu actif potentiellement dangere<br>
ur vous informer du problème.<br>
Pur vous informer du problème.<br>
Pur de documents : lo

**Explorateur de documents** : lorsque vous avez appliqué dans votre document, vous pouvez bénéficier d'un outil pratique pour la navigation, l'explorateur de document.

Cliquez sur **Explorateur de document** dans le groupe **Affichage Masquer**

Un volet apparaît sur la gauche de la fenêtre de saisie et affiche la structure de votre document, ce qui vous permet d'accéder rapidement à une partie précise de votre document, mais aussi savoir où vous vous situez dans le document grâce aux titres en surbrillance dans l'explorateur.

## **Miniatures** :

- Lorsque l'on travaille sur un long document avec Word, il est facile de se perdre. Vous pouvez alors perdre du temps à parcourir tout votre document jusqu'à atteindre la section qui vous intéresse. Avec Word 2007, vous pouvez facilement naviguer dans vos documents grâce à l'affichage sous la forme de miniatures.
- Pour activer l'affichage sous la forme de miniatures, ouvrez l'onglet **Affichage**.
- Dans la zone **Afficher/Masquer**, cochez la case **Miniatures**.
- Un panneau apparaît alors à gauche de l'écran avec les miniatures de toutes les pages de votre document. Les miniatures sont trop petites pour lire le texte, mais vous pouvez voir les images, les tableaux et la structures des pages. Pour atteindre une page, cliquez simplement sur sa miniature.

# **16.3. Le groupe Zoom**

Vous pouvez choisir la portion du document à afficher à l'écran. Effectuez l'une des opérations suivantes :

- Sous l'onglet **Affichage**, dans le groupe **Zoom**, cliquez sur **Zoom 100%**.
- Sous l'onglet **Affichage**, dans le groupe **Zoom**, cliquez sur **Une page**, **Deux pages** ou **Largeur de page**.

Remarque : vous pouvez également vous servir du zommer, plus rapide.

- Dans la barre d'état, cliquez sur le curseur **Zoom** .
- Réglez le curseur sur le facteur de zoom souhaité, plus petit ou plus grand.

# **16.4. Le groupe Fenêtre**

**Fractionner** : Le fractionnement d'une fenêtre permet de visionner deux endroits différents d'un document à partir d'une même fenêtre. Dans cette vidéo, vous aborderez deux manières de fractionner l'affichage d'un document Word, ainsi que l'annulation d'un fractionnement.

**Afficher côte à côte** : Pour comparer des documents côté à côté, ouvrez les deux documents que vous souhaitez afficher. Sous l'onglet **Affichage**, dans le groupe **Fenêtre**, cliquez sur **Afficher côte à côte**.

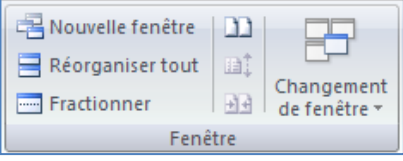

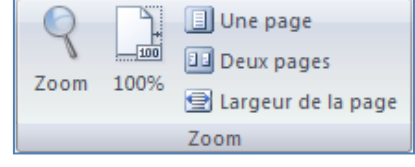

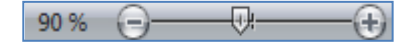